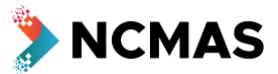

This document is intended to help familiarise you with the NCMAS application form only and it should not be used a reference for any rules or conditions. Screenshots may contain errors or out-of-date information. Always refer to the latest Information for Applicants document available from [ncmas.nci.org.au.](https://ncmas.nci.org.au/)

#### **To review your career profile:**

- Go to [ncmas.nci.org.au](https://ncmas.nci.org.au/)
- Click 'My Career Profile' in the main menu, logging in if prompted.

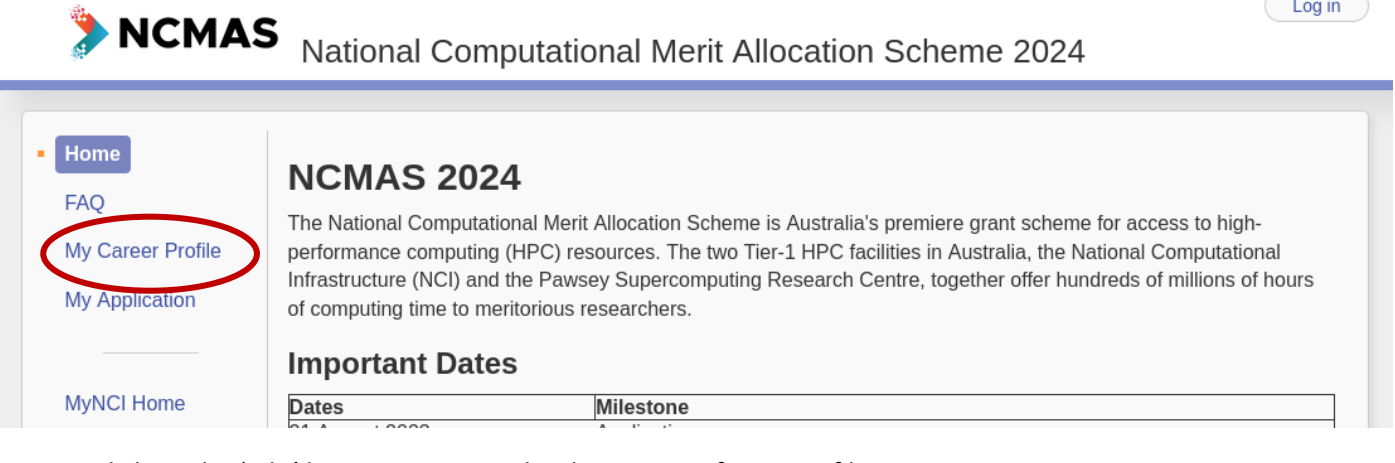

- Click on the 'Edit' buttons to revise the three parts of your profile:
	- o 'Career Details'
	- o 'Most Significant Publications'
	- o 'Last 5 Years' Publications'

Your name | Log out |

## NCMAS National Computational Merit Allocation Scheme 2024

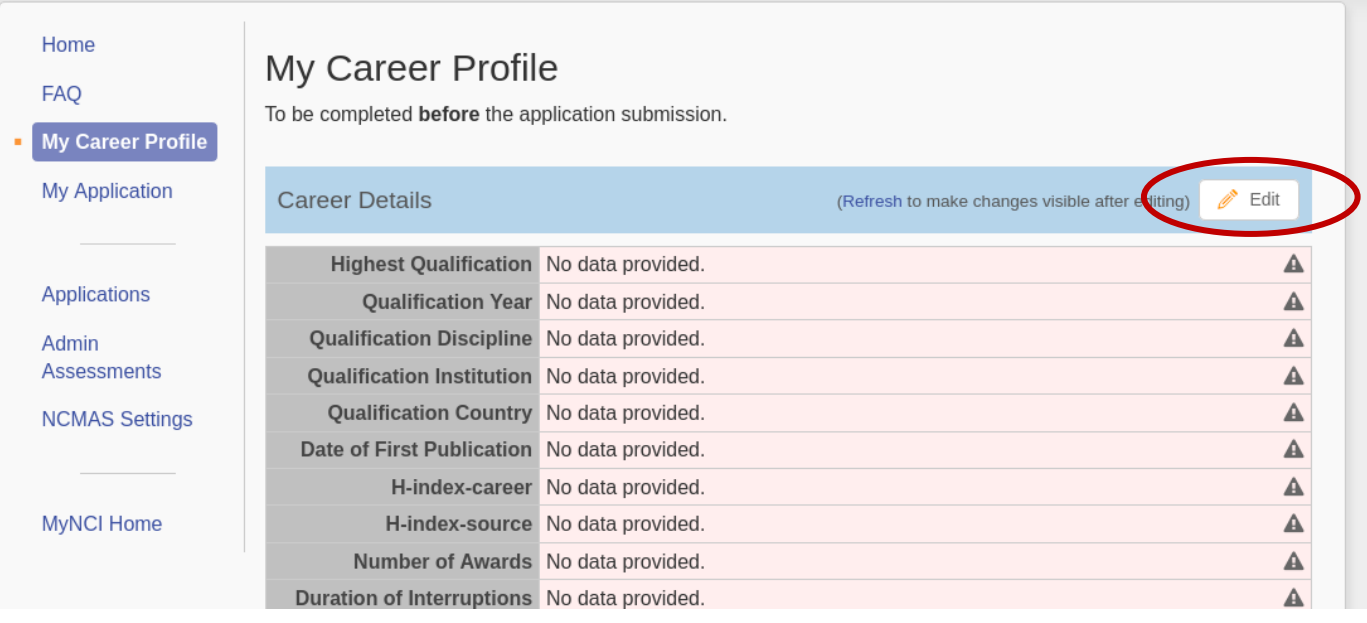

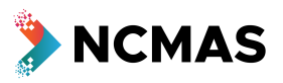

### **To begin your application:**

- Go to [ncmas.nci.org.au](https://ncmas.nci.org.au/)
- Click 'Log in' top right of screen

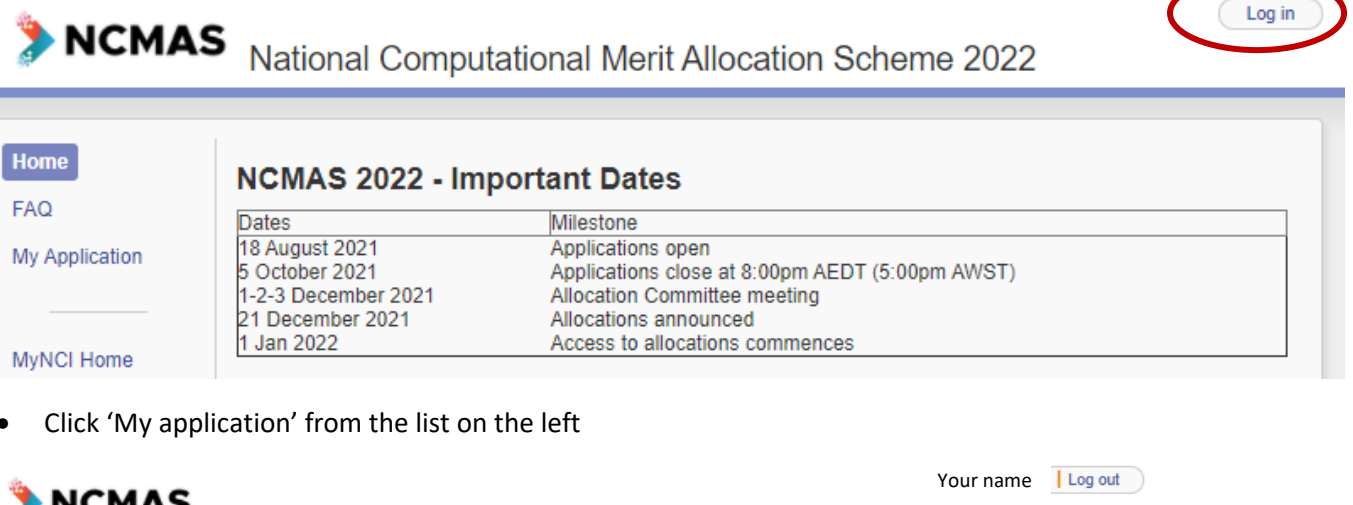

# NCMAS National Computational Merit Allocation Scheme 2022

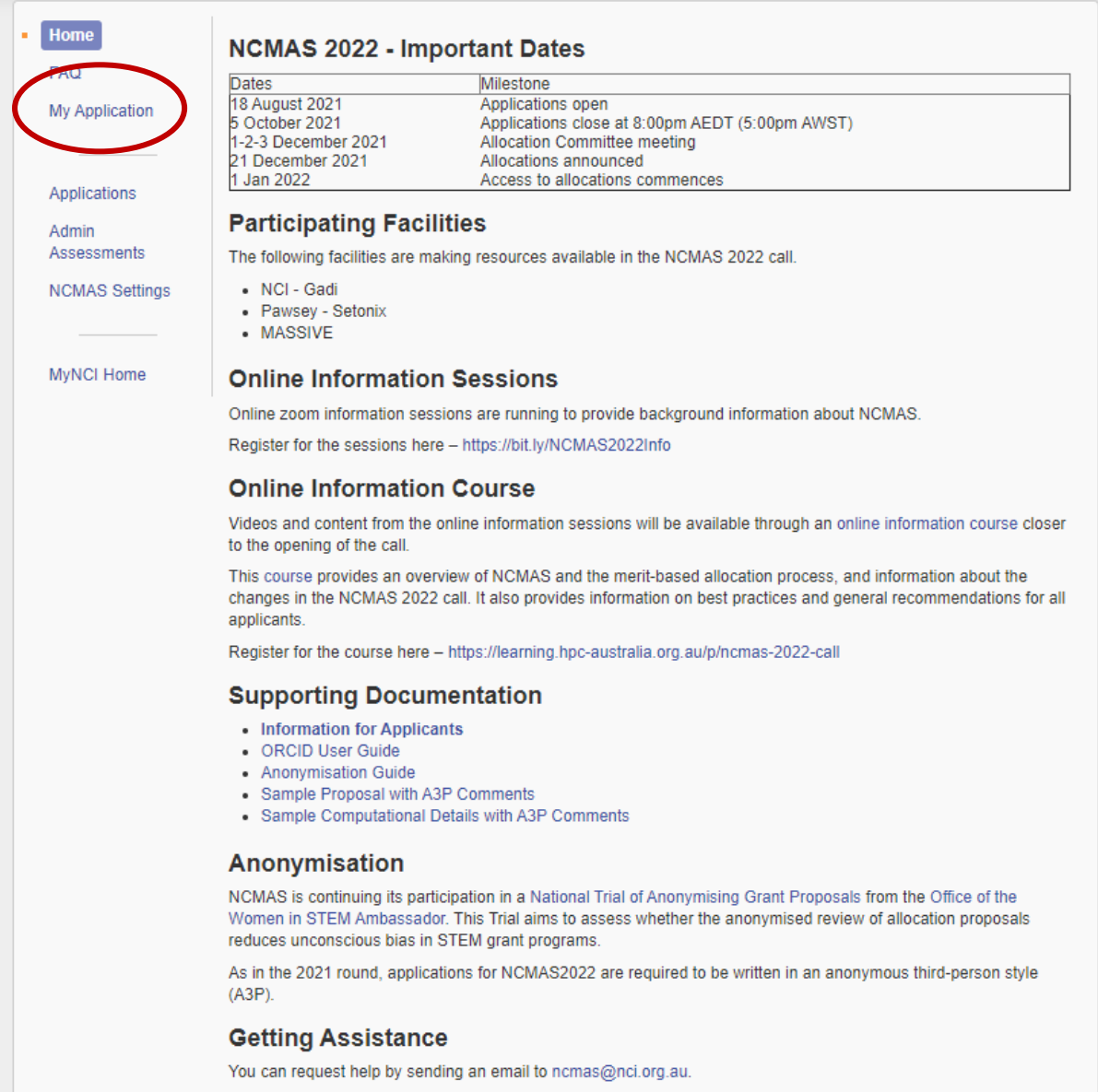

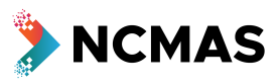

- If you do not have an existing NCMAS project at NCI (Gadi), then you will need to register your project o 'Create a new project'
- If you want to apply under a new project, you can also 'Create a new project'

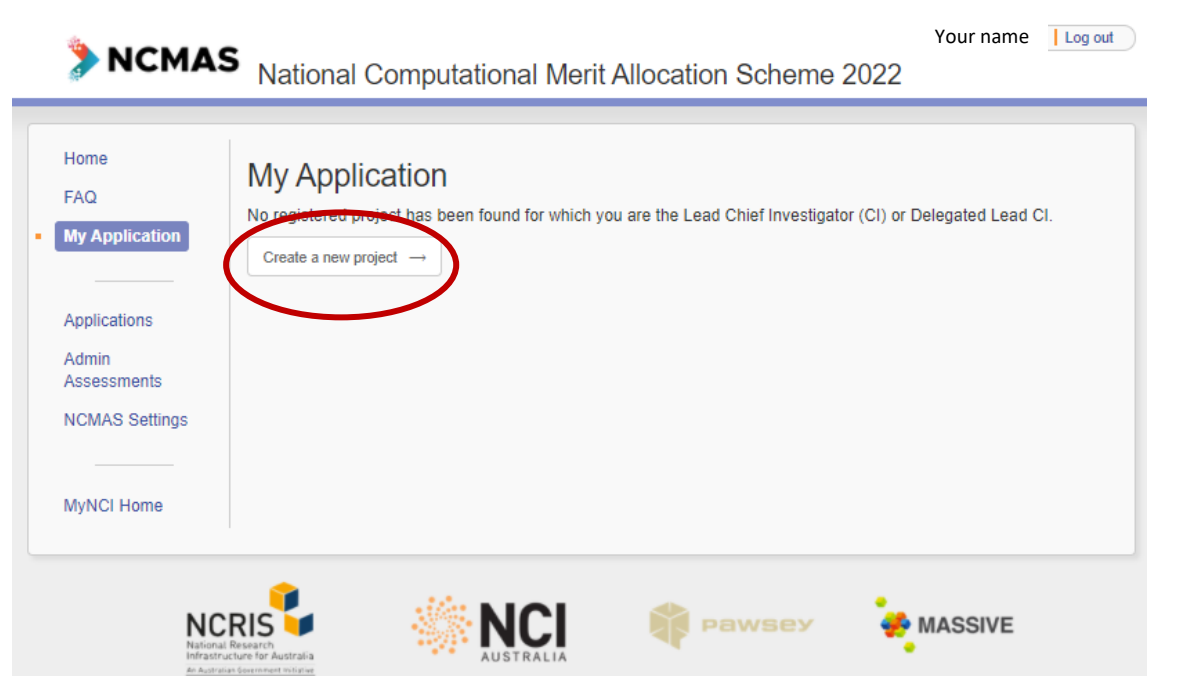

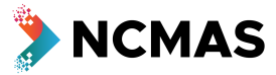

Your name l Log out

- Project Overview fill in the details for your project
	- o The 'Title' and 'Abstract' you provide at this step are just part of the preliminary registration process for a new project
		- 'Abstract' is **NOT** the place to provide content from your **Proposal**
	- o The 'Title' will appear in both the anonymised and identifiable views of your application
	- o The 'Abstract' will only appear in the identifiable view of your application

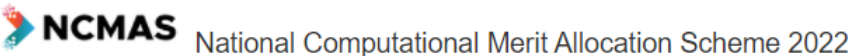

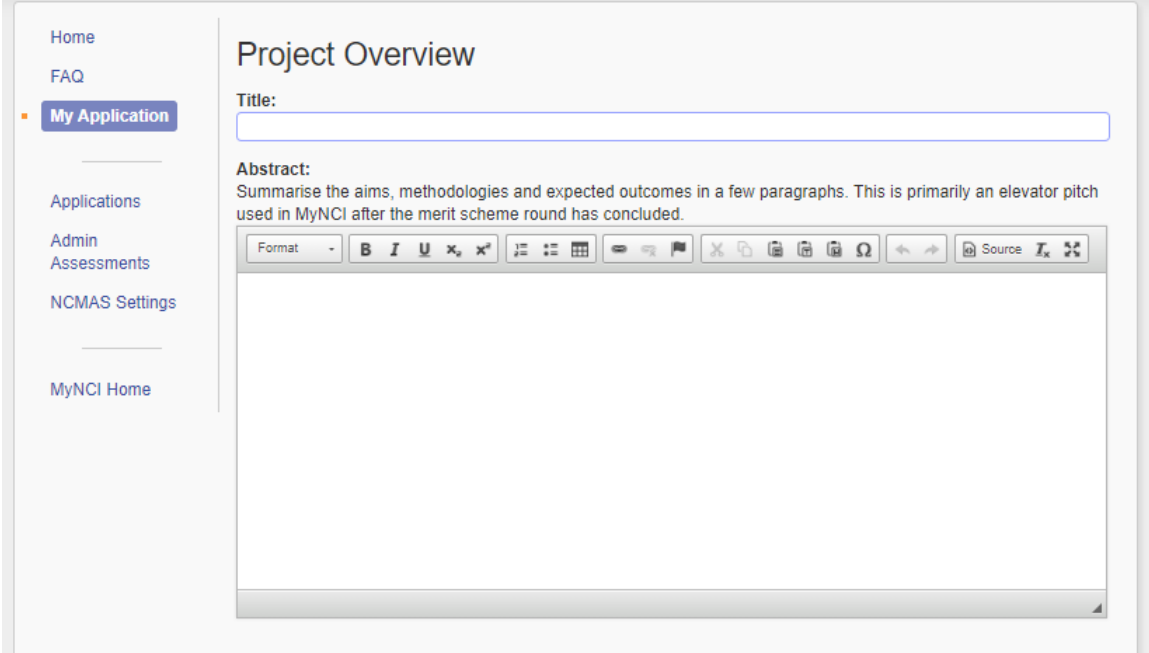

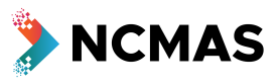

- If you do have an existing NCI (Gadi) project, it will auto-fill and you can 'Start application'
	- o If you have more than one, select the project you want to apply under

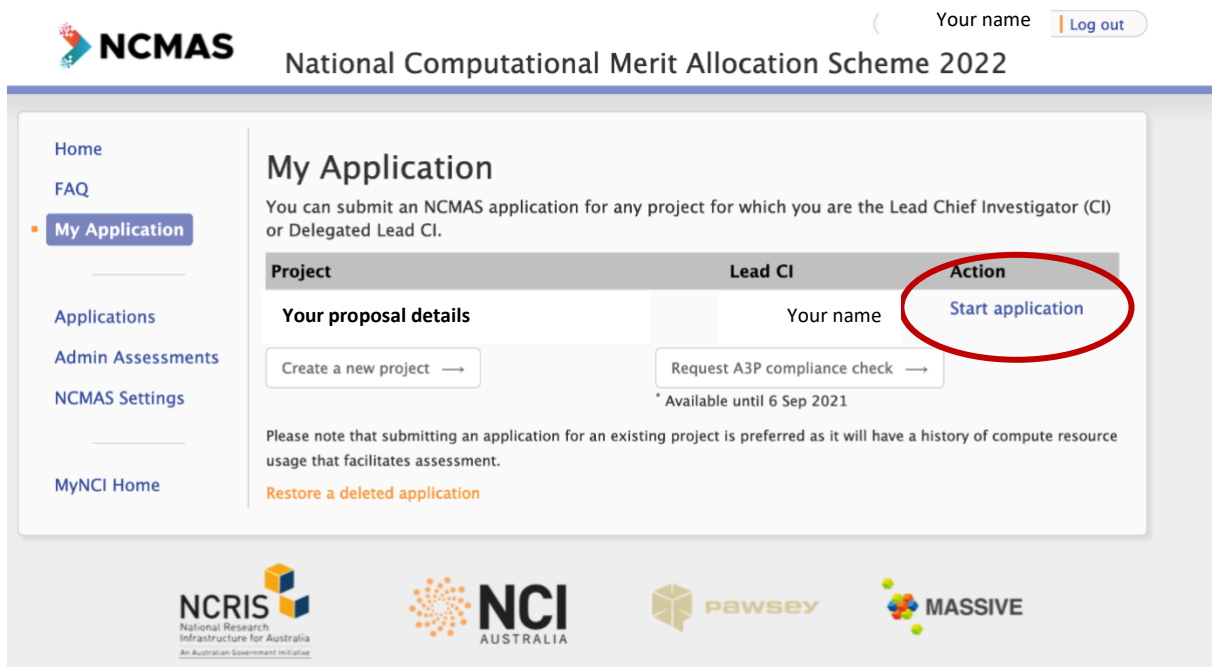

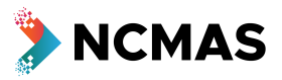

- If you are creating a new project, fill in all the details
	- o Research Classification
	- o Research Classification Weights
	- o Investigators
	- o Terms and Conditions of Use

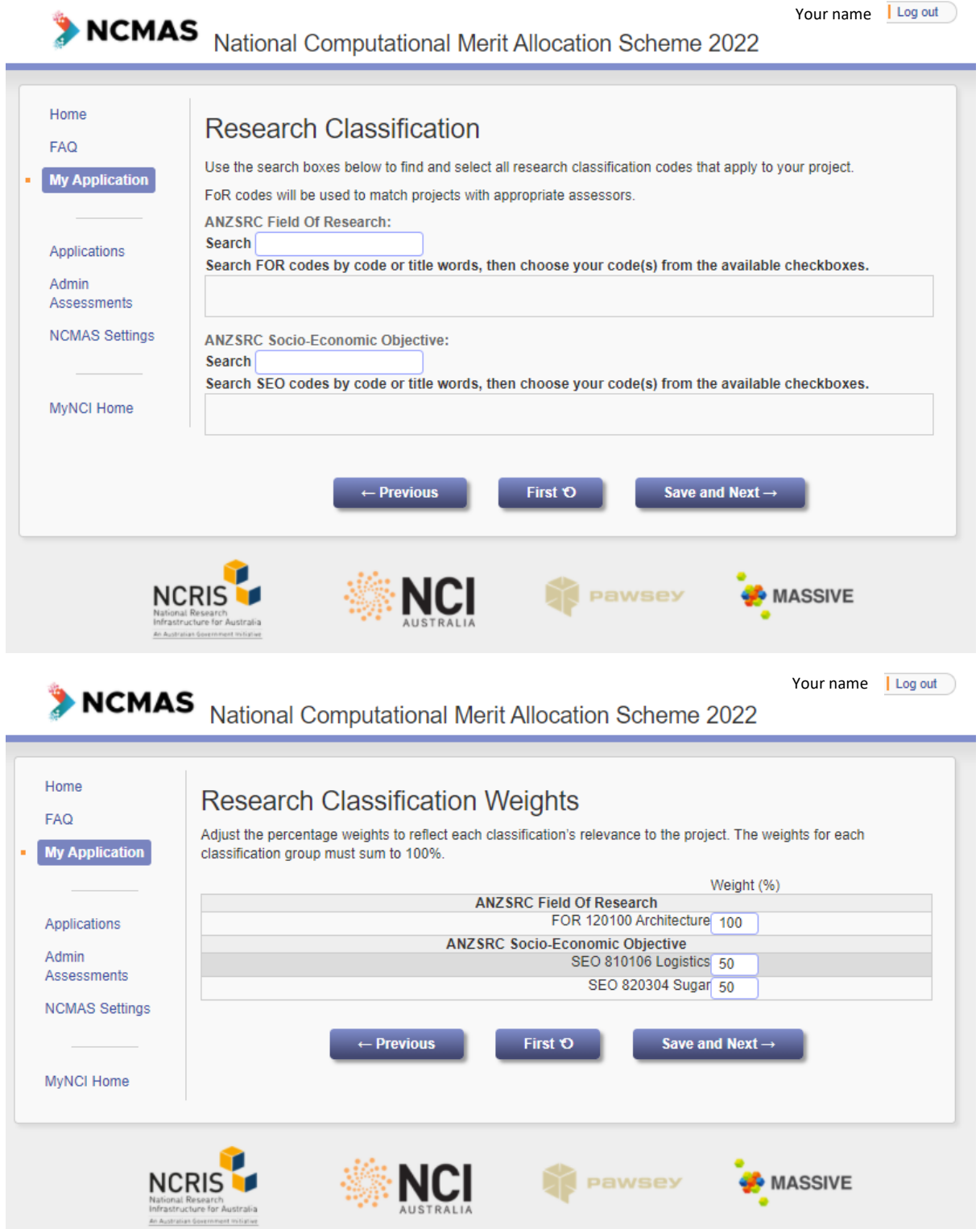

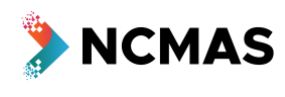

Your name Log out

### NCMAS National Computational Merit Allocation Scheme 2022

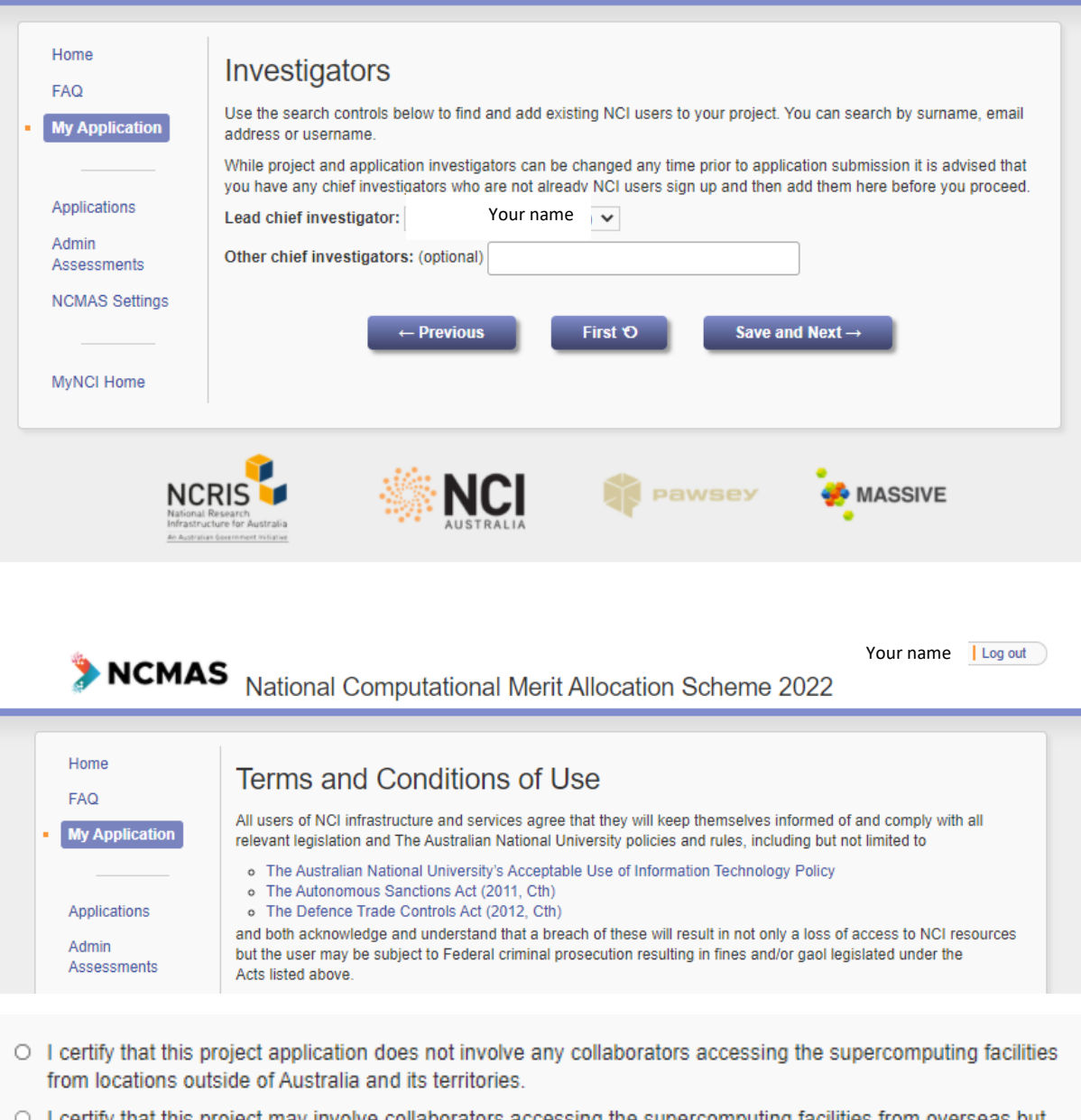

- O I certify that this project may involve collaborators accessing the supercomputing facilities from overseas but have received advice that the use of the supercomputing facilities proposed in this project application does not require a DTCA Permit.
- O I certify that I have been advised that the use of the supercomputing facilities proposed in this project application may require a DTCA Permit.

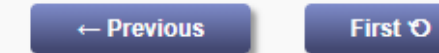

**Create Project** 

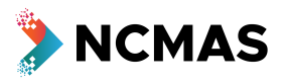

• You will then be able to 'Start application'

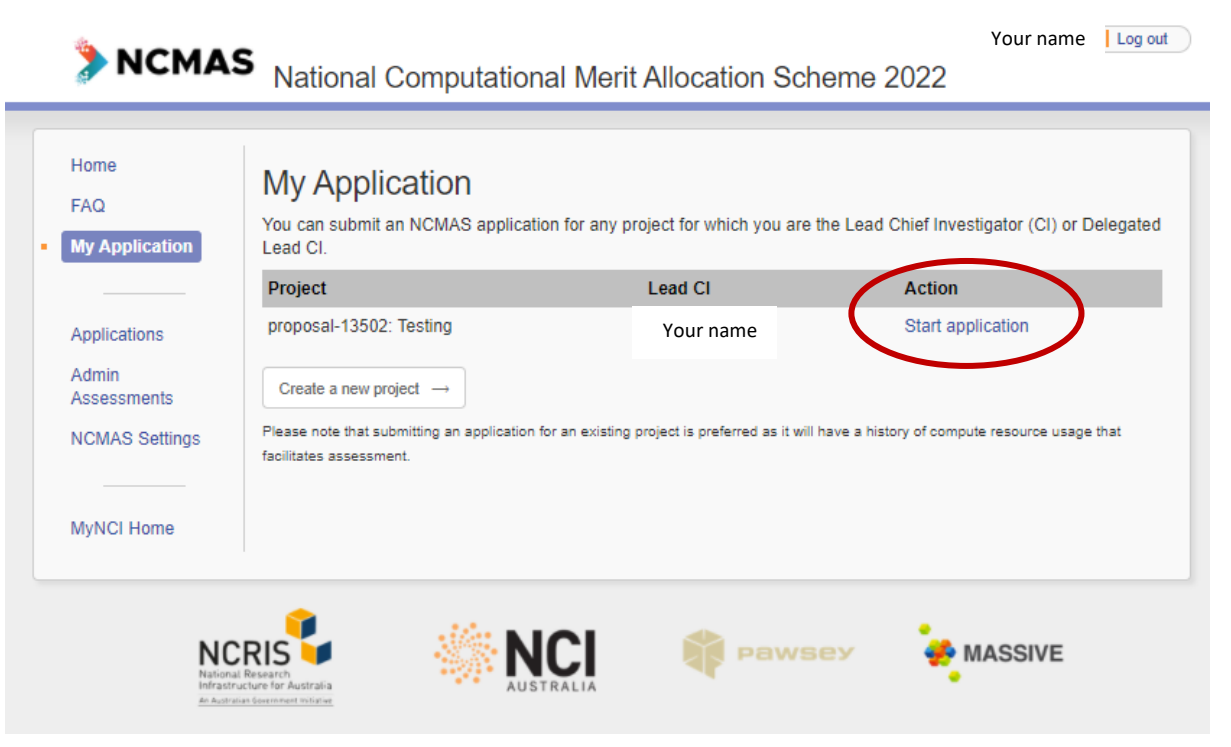

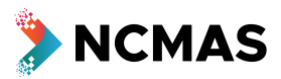

### • Go to [my.nci.org.au](https://my.nci.org.au/)

- o Ask your Chief Investigators to update their details at nomas.nci.org.au
- Checkbox Declaration of Eligibility
- Your progress through the application form can be tracked through the stages at the top of the screen (dashed box below)

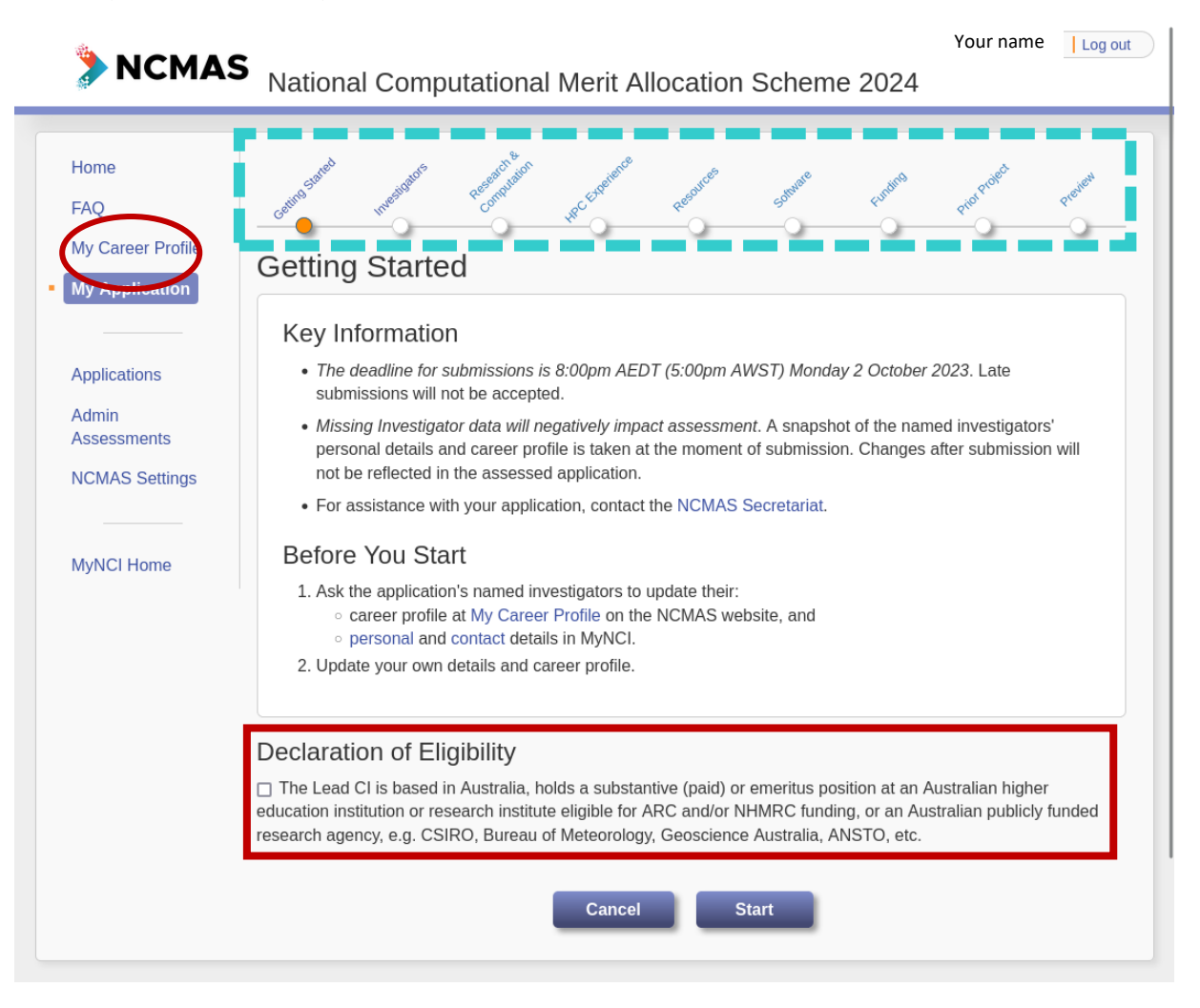

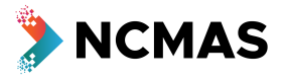

- Manage the membership of your project
	- $\circ$  It is important to finalise the Chief Investigators (and their career profiles) on your project as soon as possible
- Take the opportunity to review all the investigators' career profiles, and follow up with them to ensure they have populated career profile information in My Career Profile
	- o The track records of the Lead Chief Investigator (i.e. the applicant) and all Chief Investigators on the application will be used to construct a research performance summary for the project
- Enter the number of active users

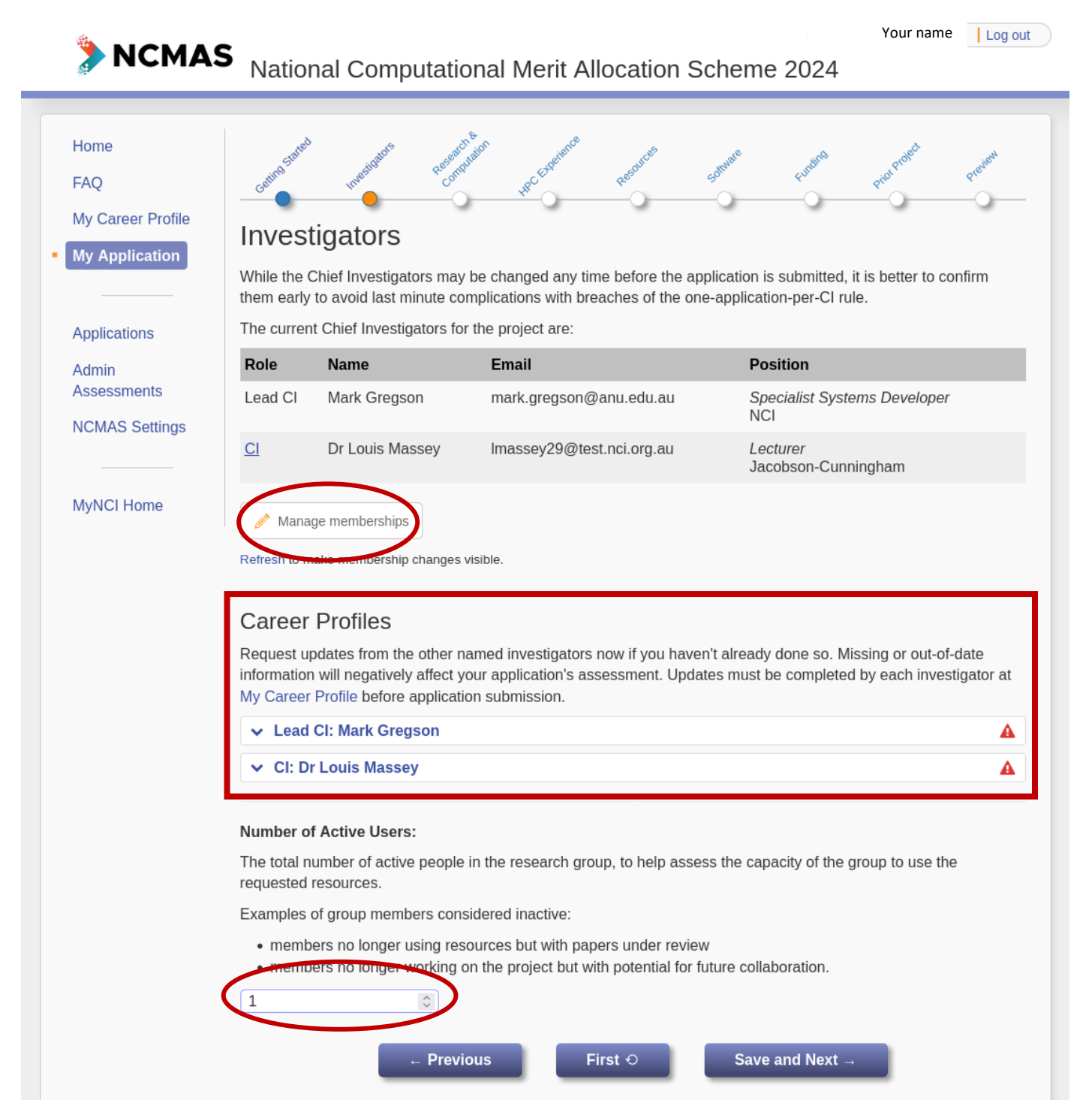

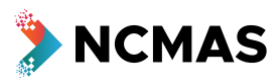

- Select the application category you want to apply under
	- o Note categories may have conditions and different eligibility criteria.

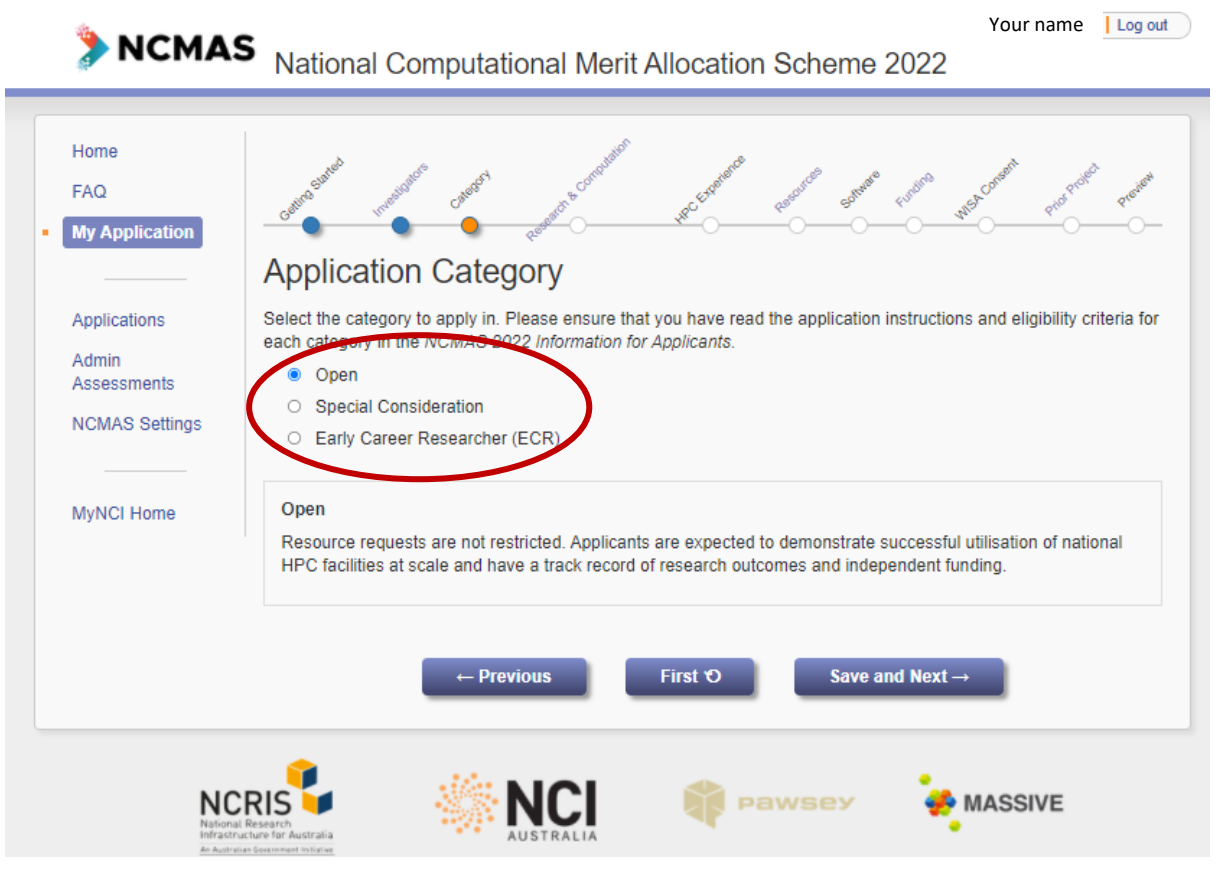

 $\overline{\phantom{a}}$ 

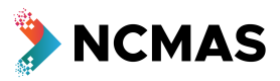

- Upload your single file for the Proposal and Computational Details
	- o Size limit = 5MB

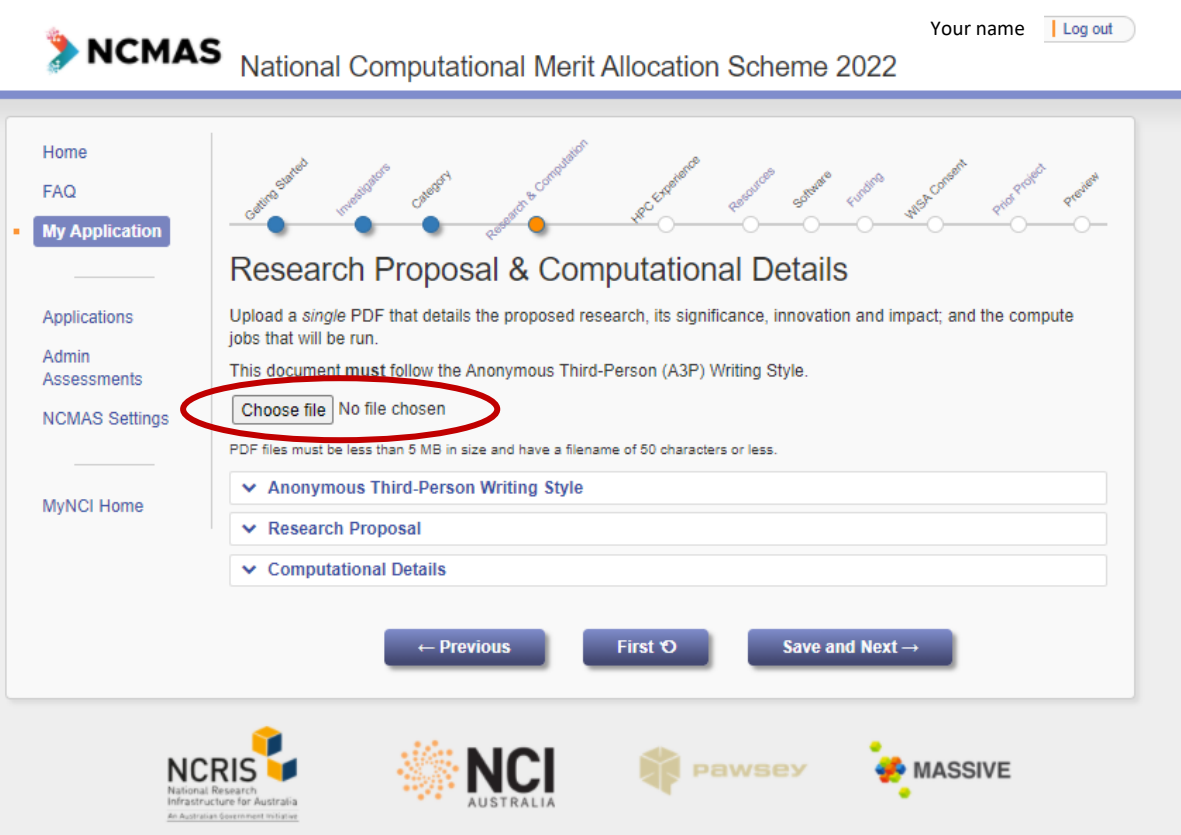

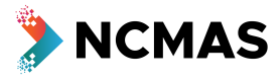

- (Optional) enter details of previous HPC experience
	- o If you have not worked with Pawsey/MASSIVE/NCI before, it is recommended you provide details of experience at other HPC facilities

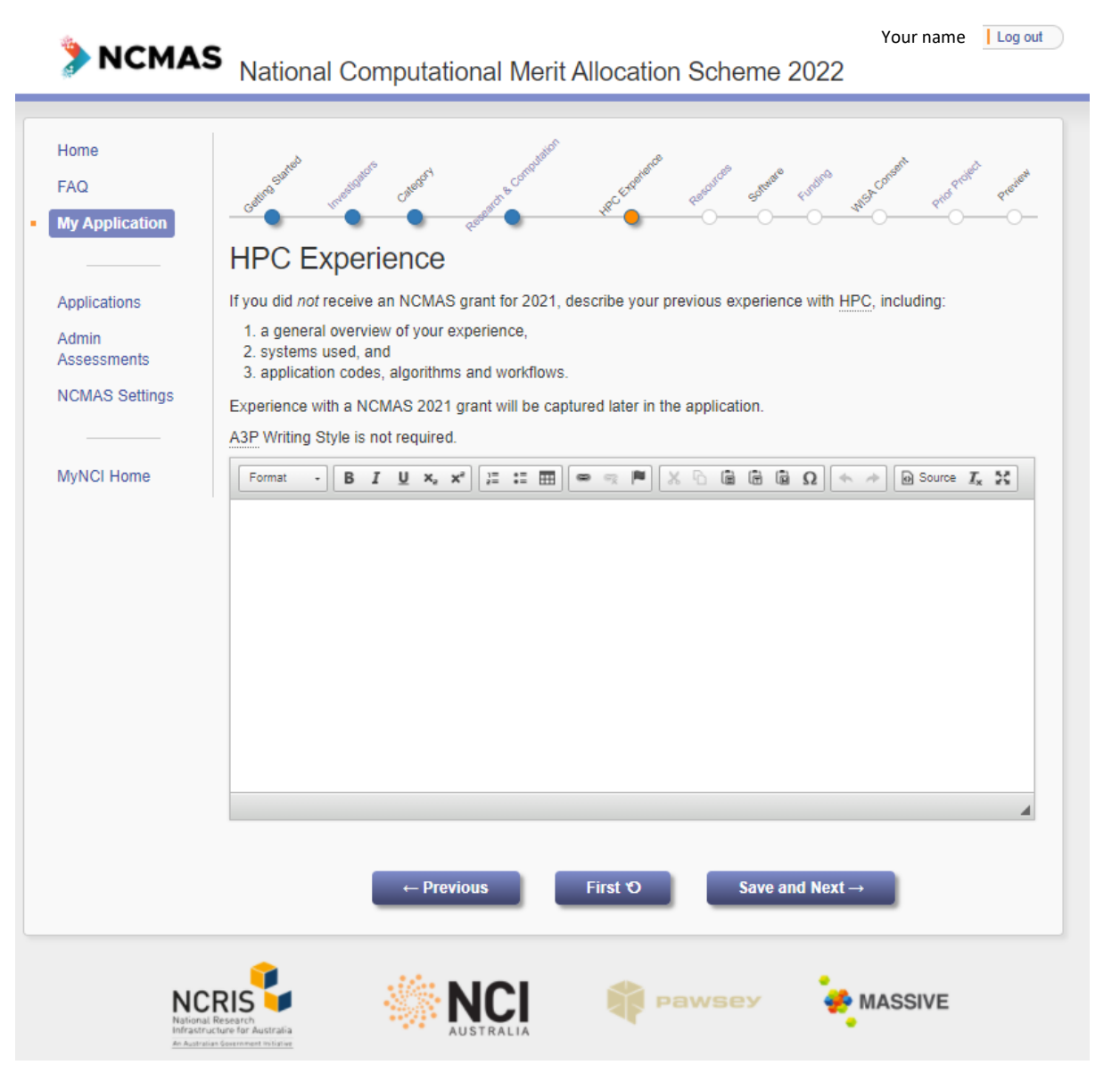

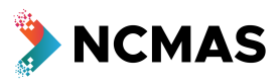

- Enter details of the systems and resources you are requesting
	- o Use the 'Add' button to add more systems

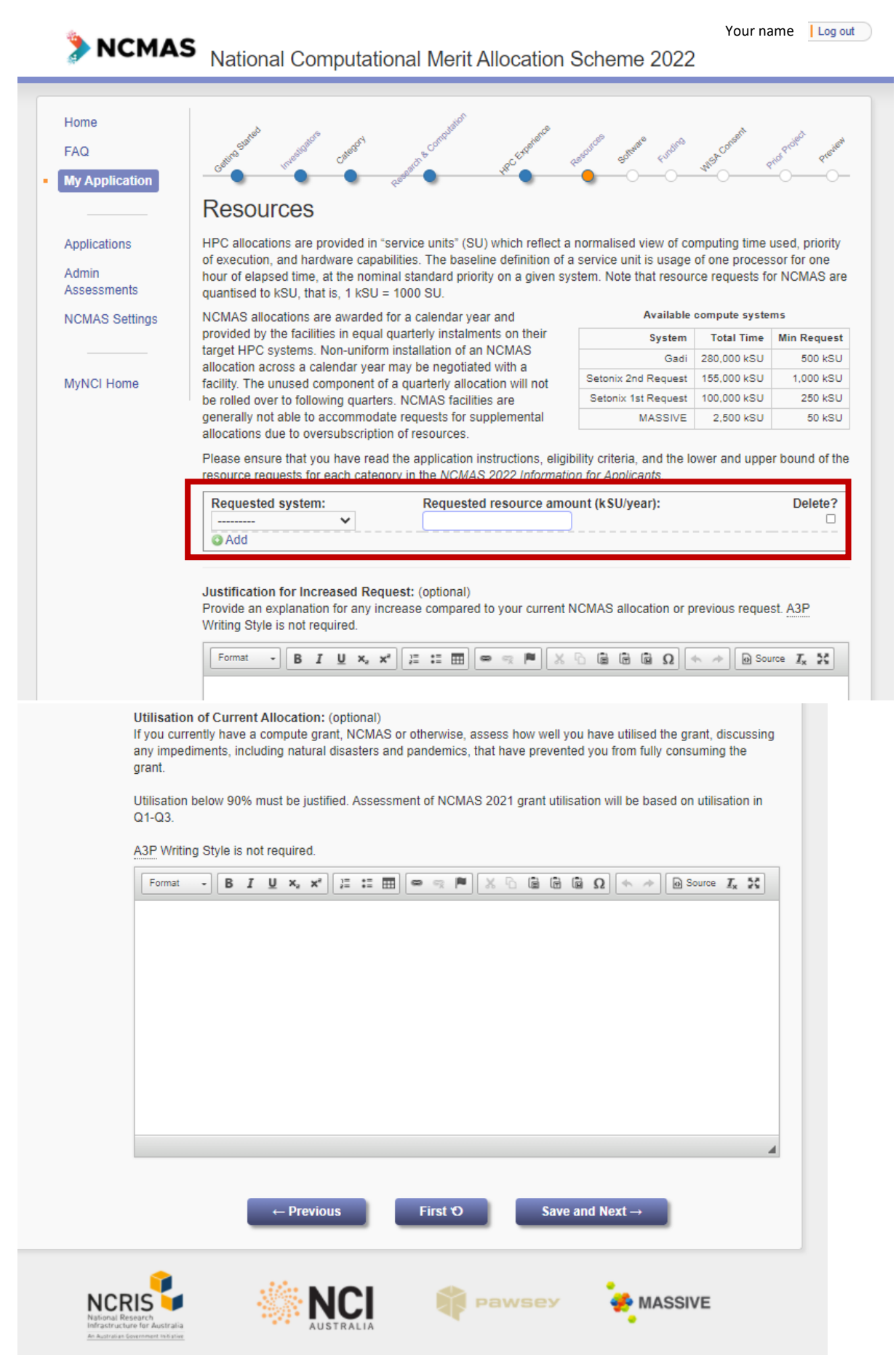

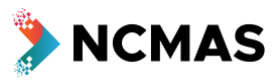

- Error warnings
	- o If you neglect to complete a mandatory part of the application form, you will receive a warning

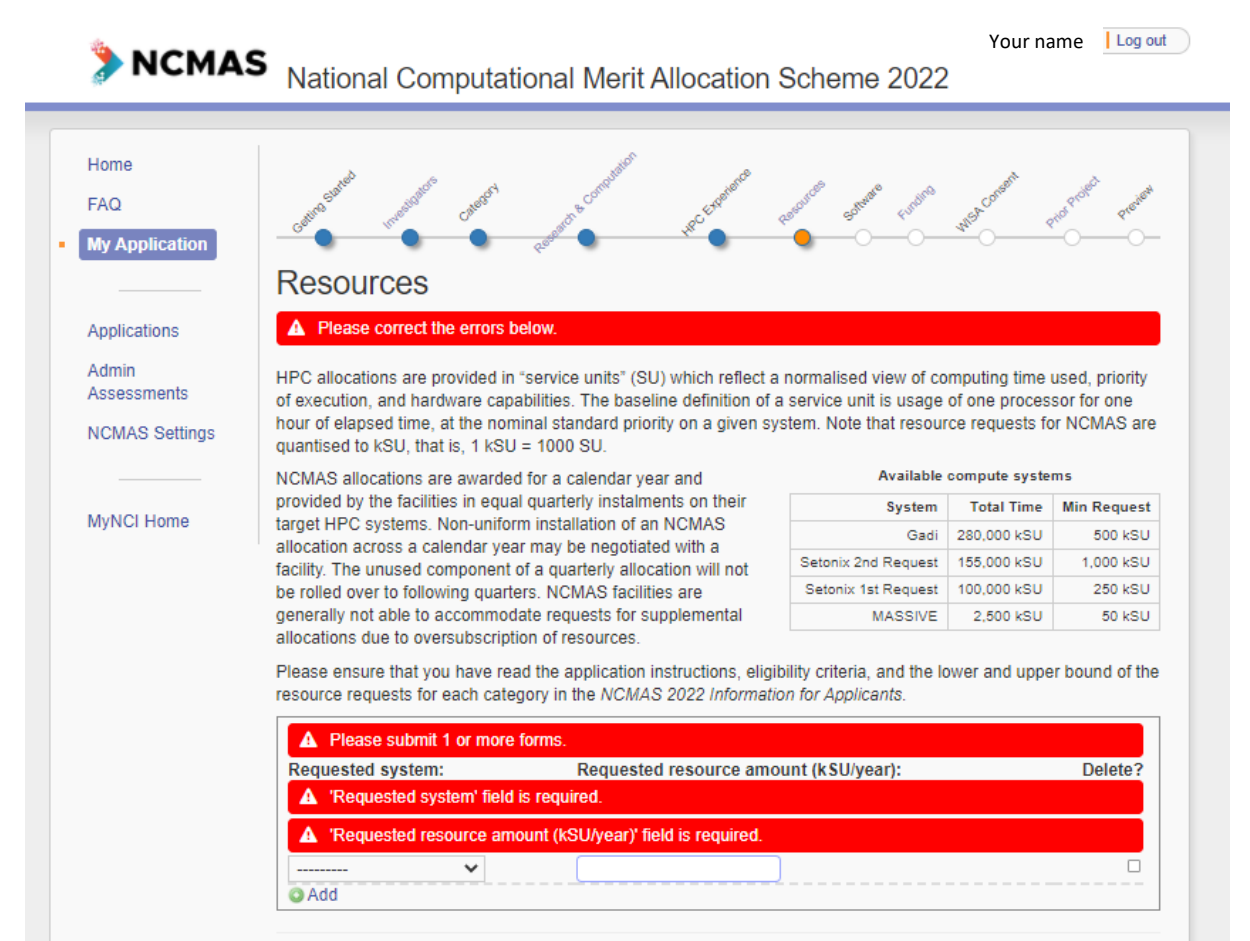

F

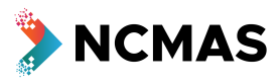

• (Optional) Add software requirements for your project

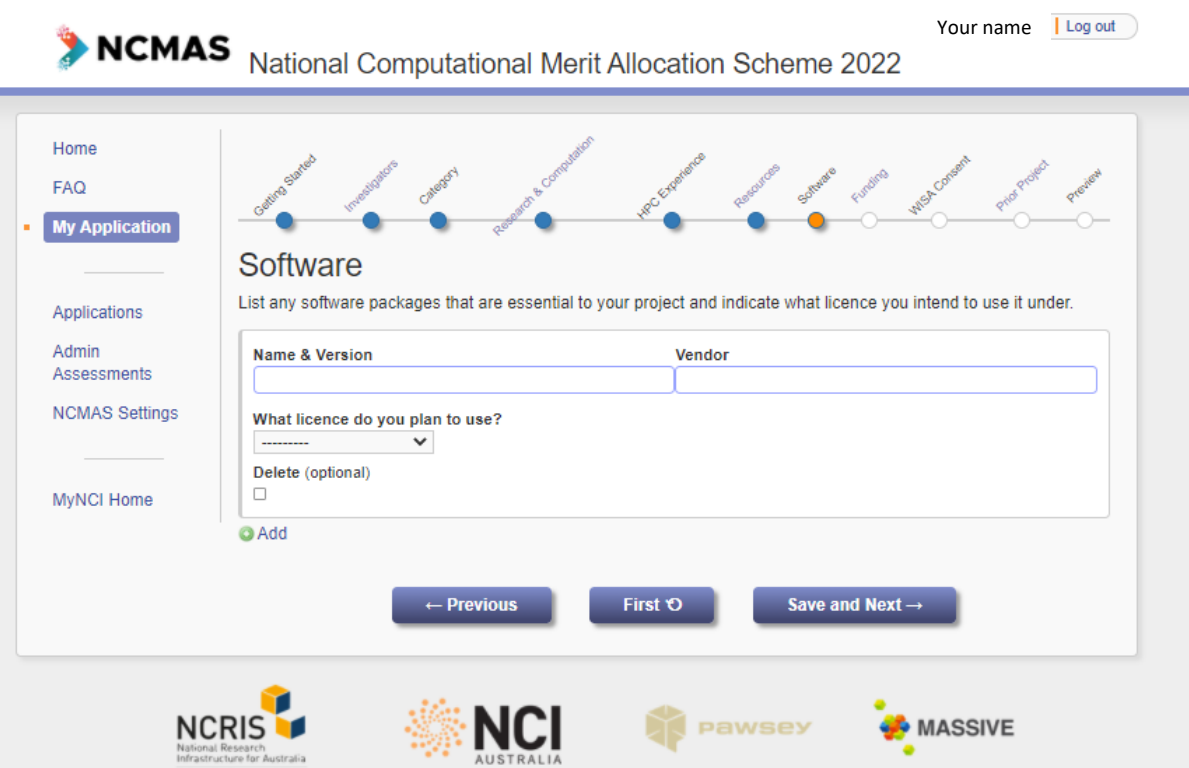

ľ

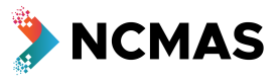

- Add details of your funding
	- o For ARC or NHMRC funding you can add the grant ID and 'Retrieve grant data'
- Use the 'Add' button to add more rows of funding

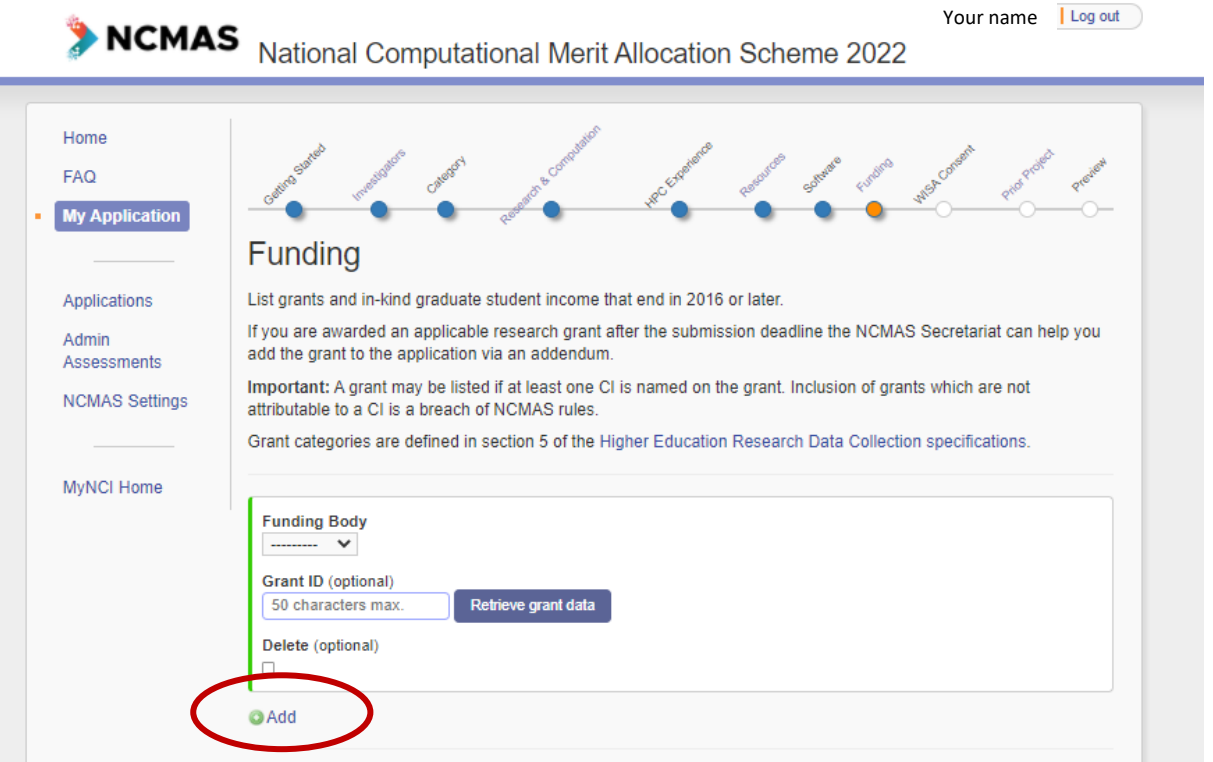

• A new 'Category' has been added to the 'Other' funding body to allow you to add details of Graduate students that the project supports as a funding type

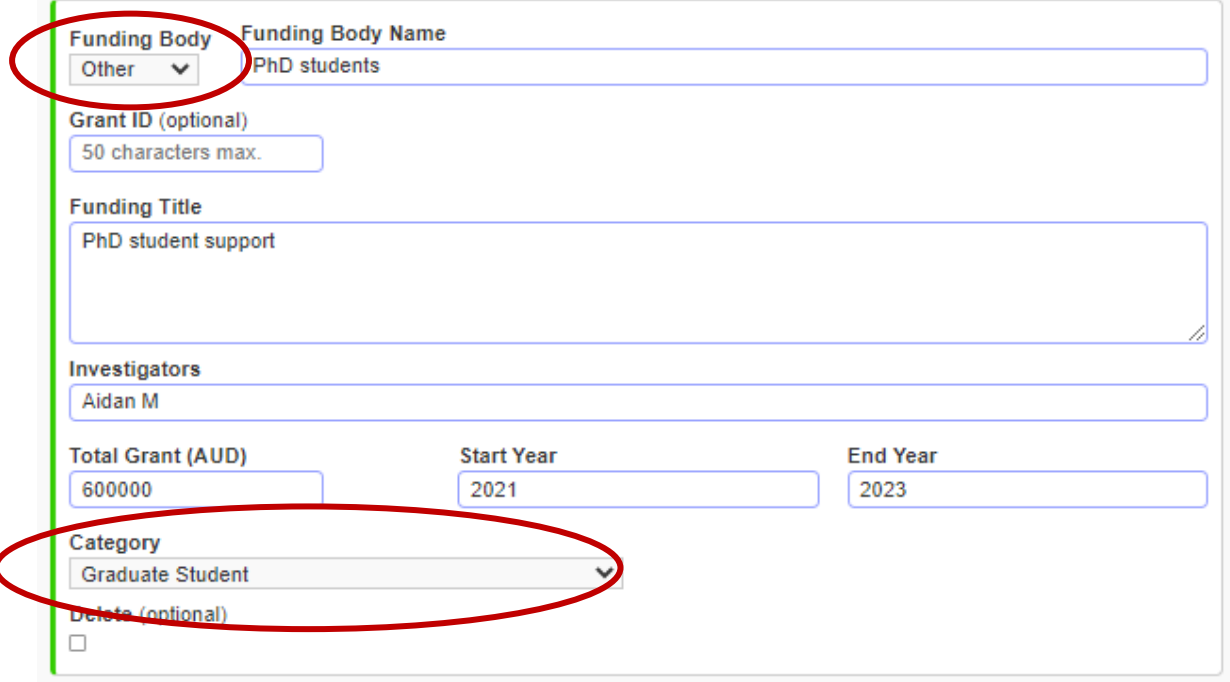

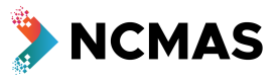

- If you are applying again with an existing project that has an NCMAS allocation, this section will prefill
- If you are applying under a new project, but you were successful in the NCMAS 2021 round, please select the 'Prior project'

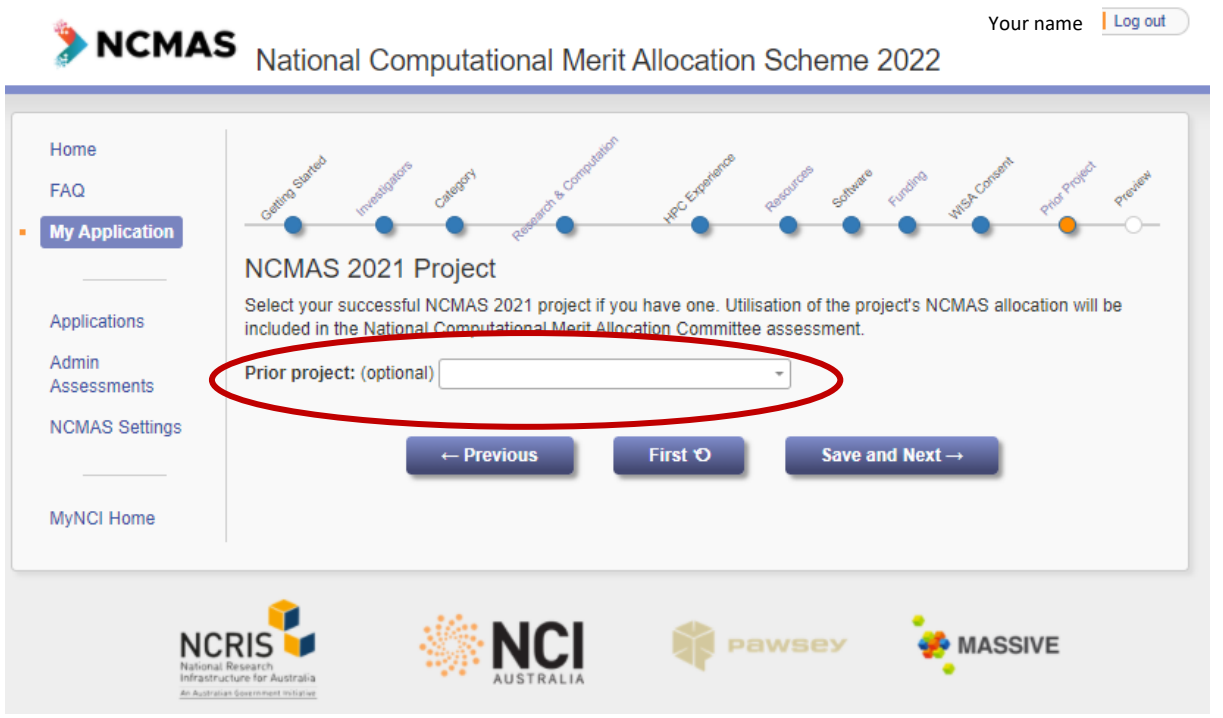

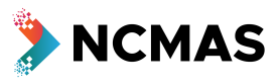

- Review all your details before submission
	- o Any sections of the application that need your attention will be highlighted

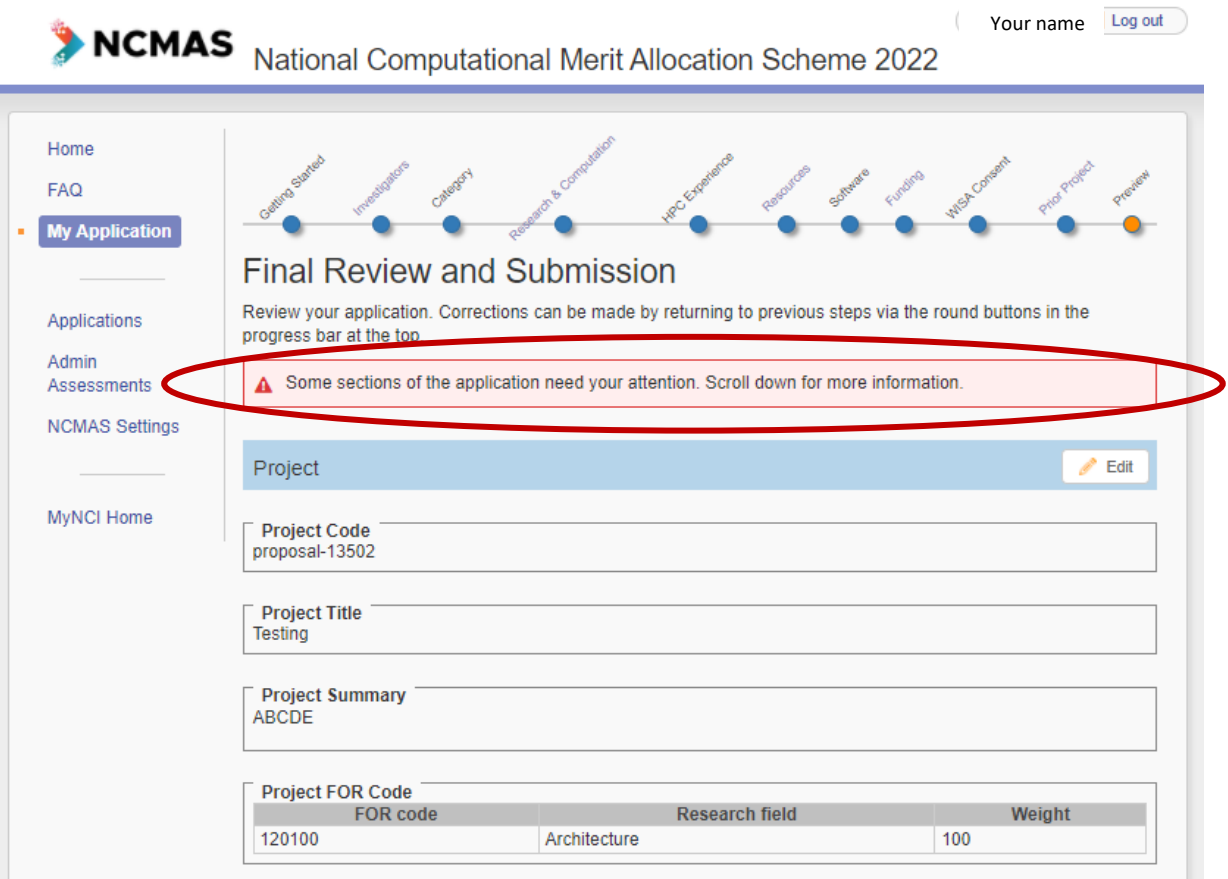

- When you are satisfied with your application
	- o Read through the notes
		- Check the box 'I understand and want to submit'
		- Then click 'Submit Application'

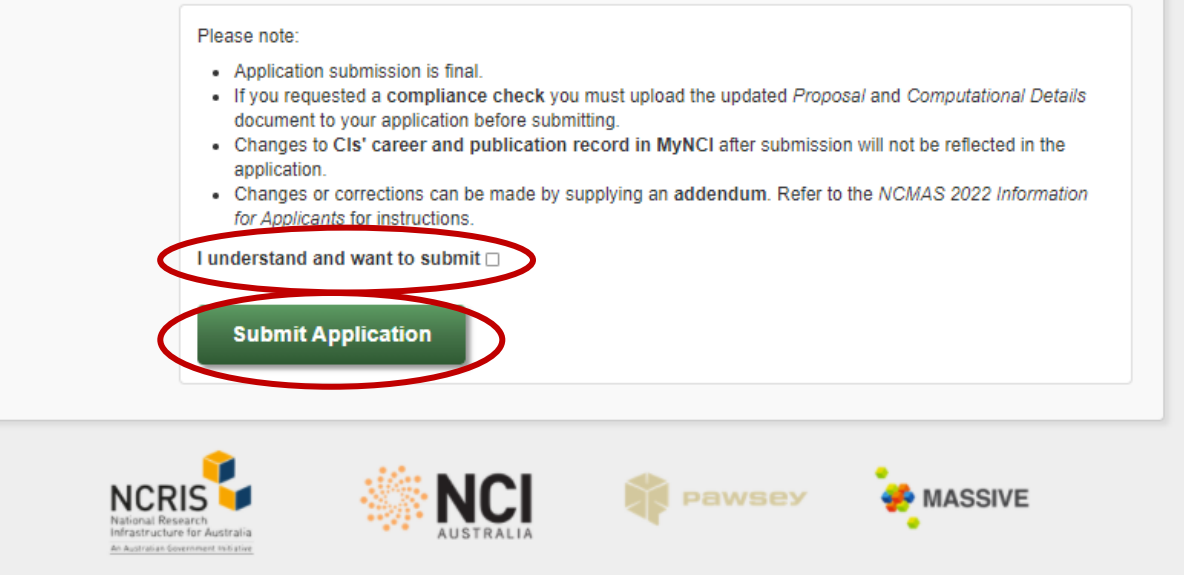